## **Installer Pronote sur Mobile**

Si vous avez déjà l'app Pronote sur votre téléphone avec un accès de l'année dernière il faut le supprimer (voir étape 0 en fin de document) et charger le nouveau compte avec le QR Code de cette année (Etape 3).

**Etape 1 : Installer Pronote sur le téléphone**

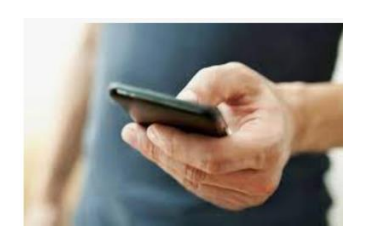

Rendez-vous sur la boutique d'application de **votre téléphone**. Généralement **Google Play Store** pour Android et l'**AppStore** pour Apple. Puis rechercher "Pronote".

**Google Play** pour Android **AppStore** pour Apple

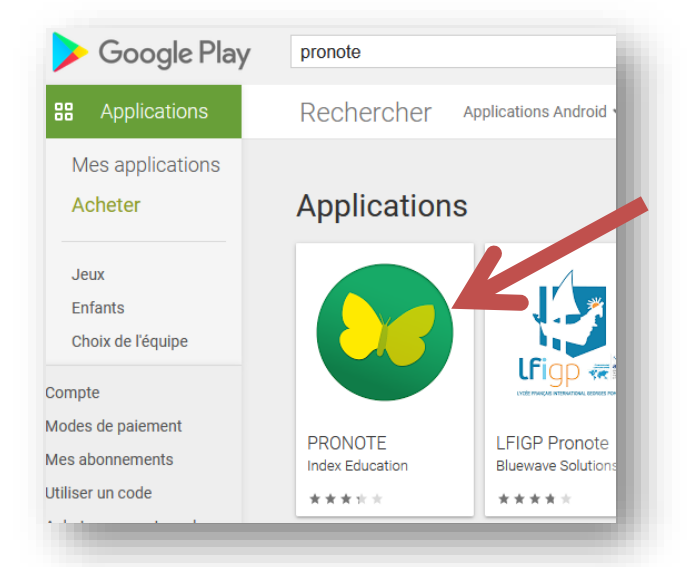

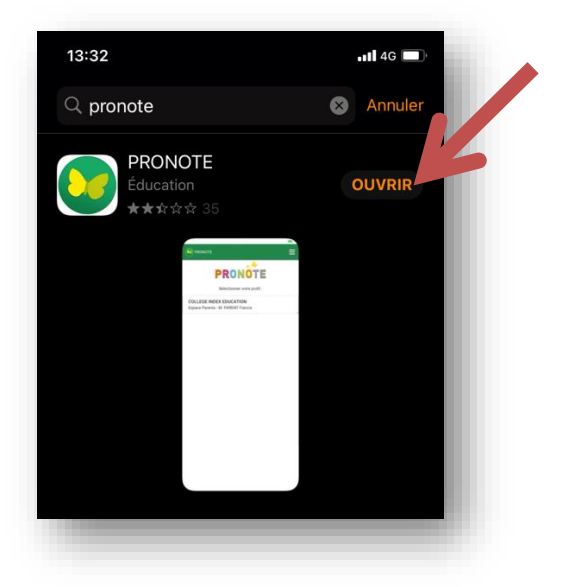

Il faudra choisir la première application Pronote par Index Education.

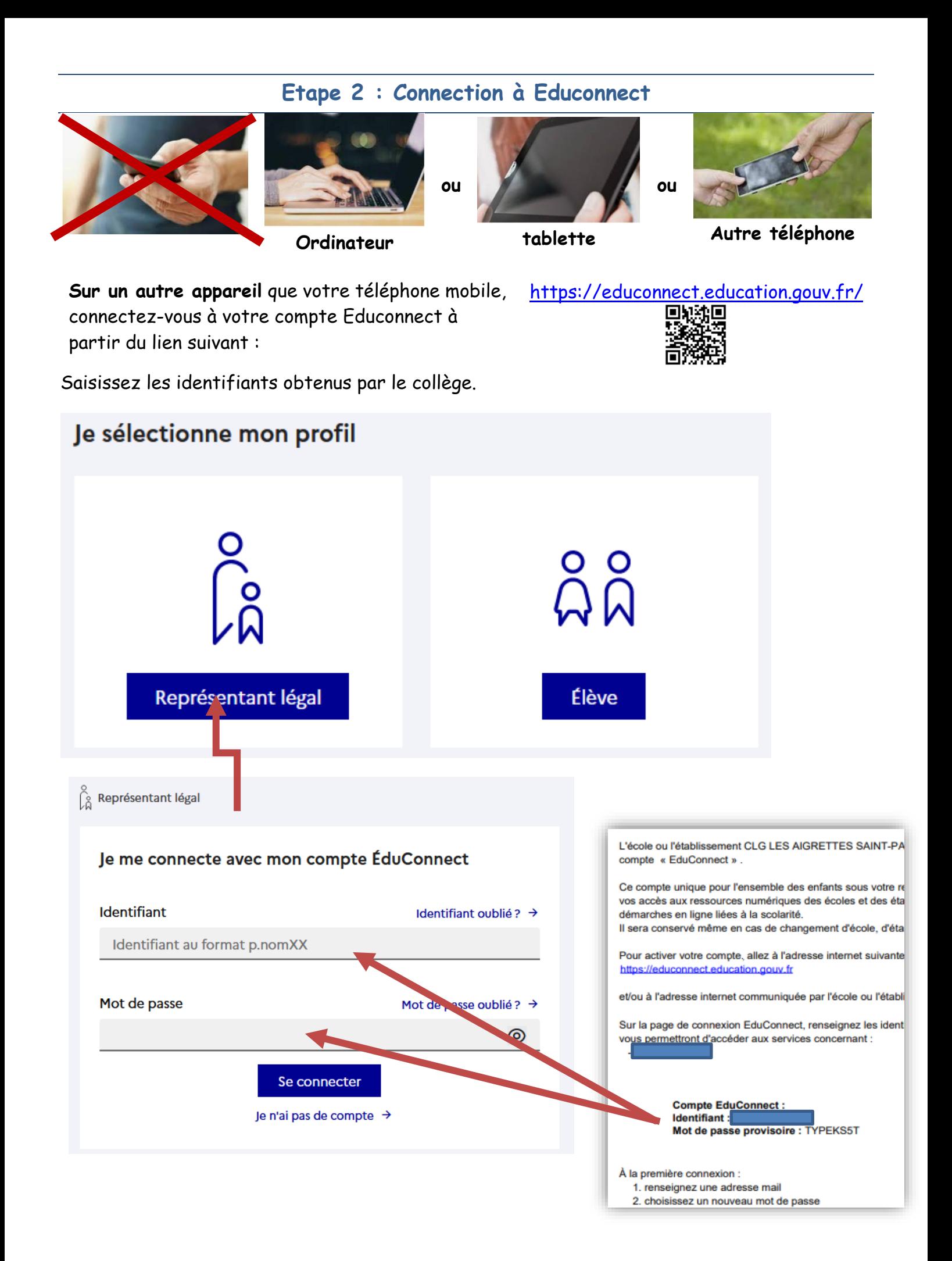

Il faut confirmer vos numéros de téléphone et votre adresse mail avant de pouvoir passer à la suite.

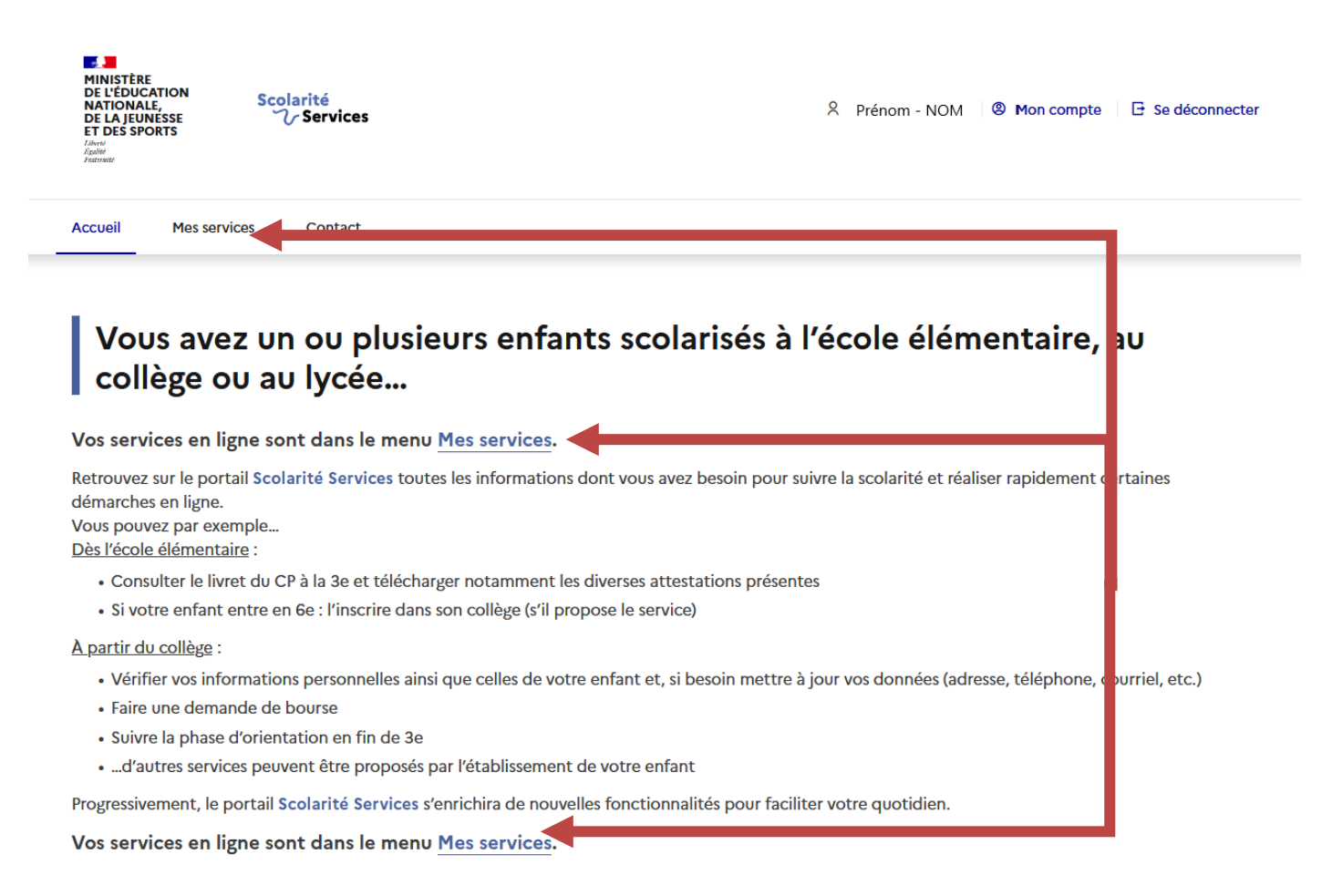

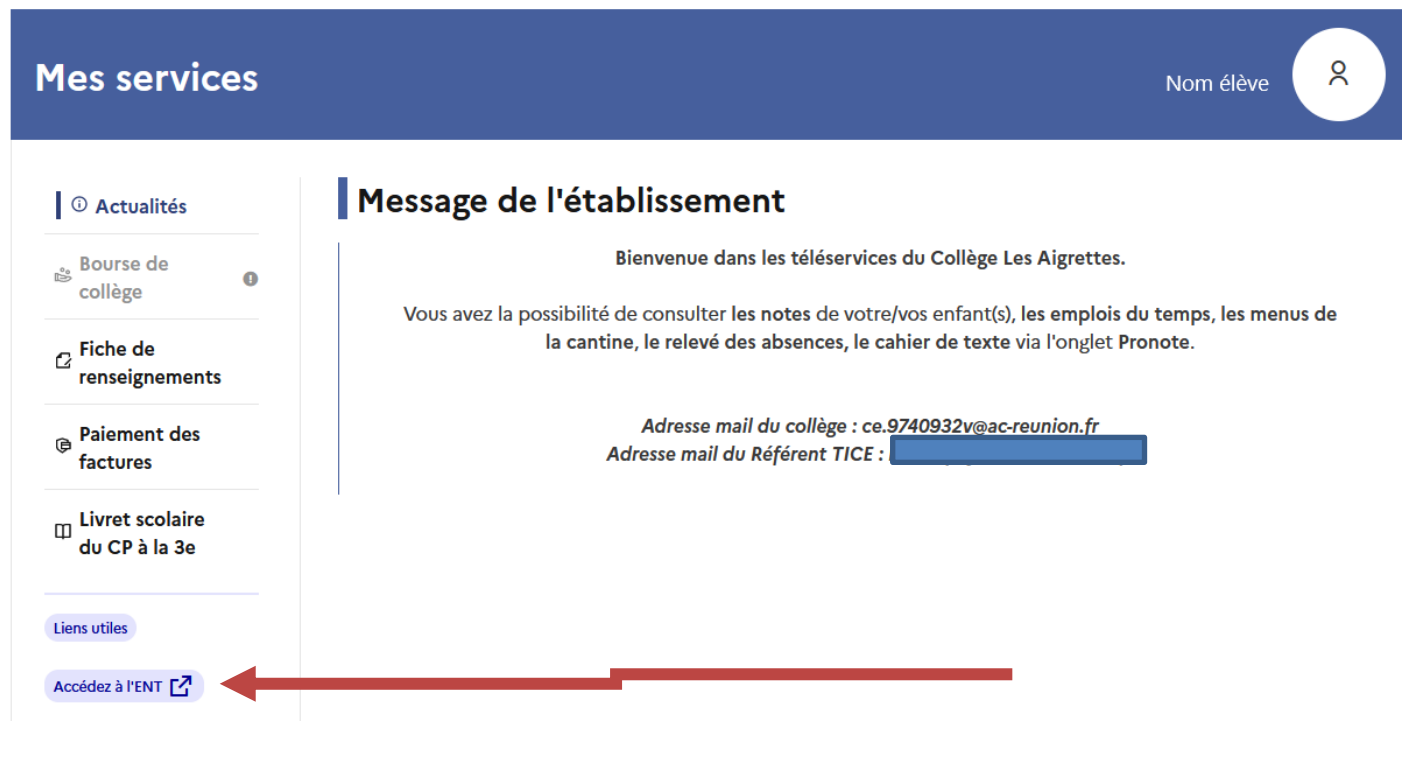

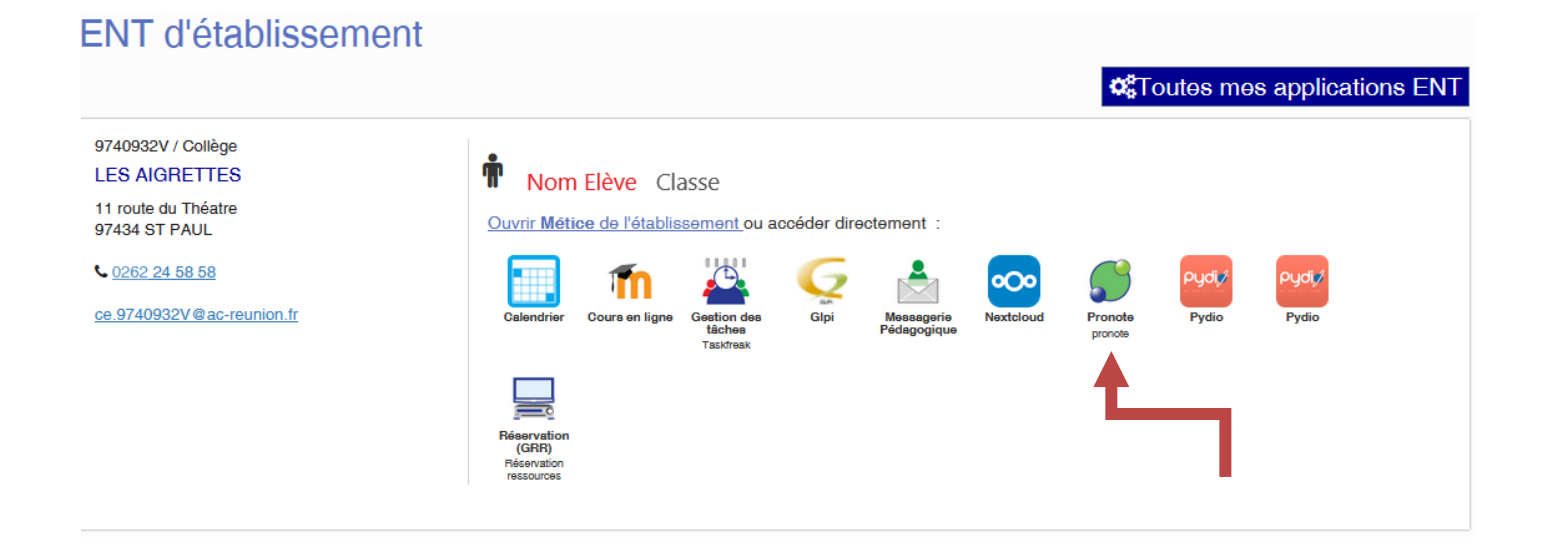

## **Etape 3 : Obtenir le QR Code de Pronote**

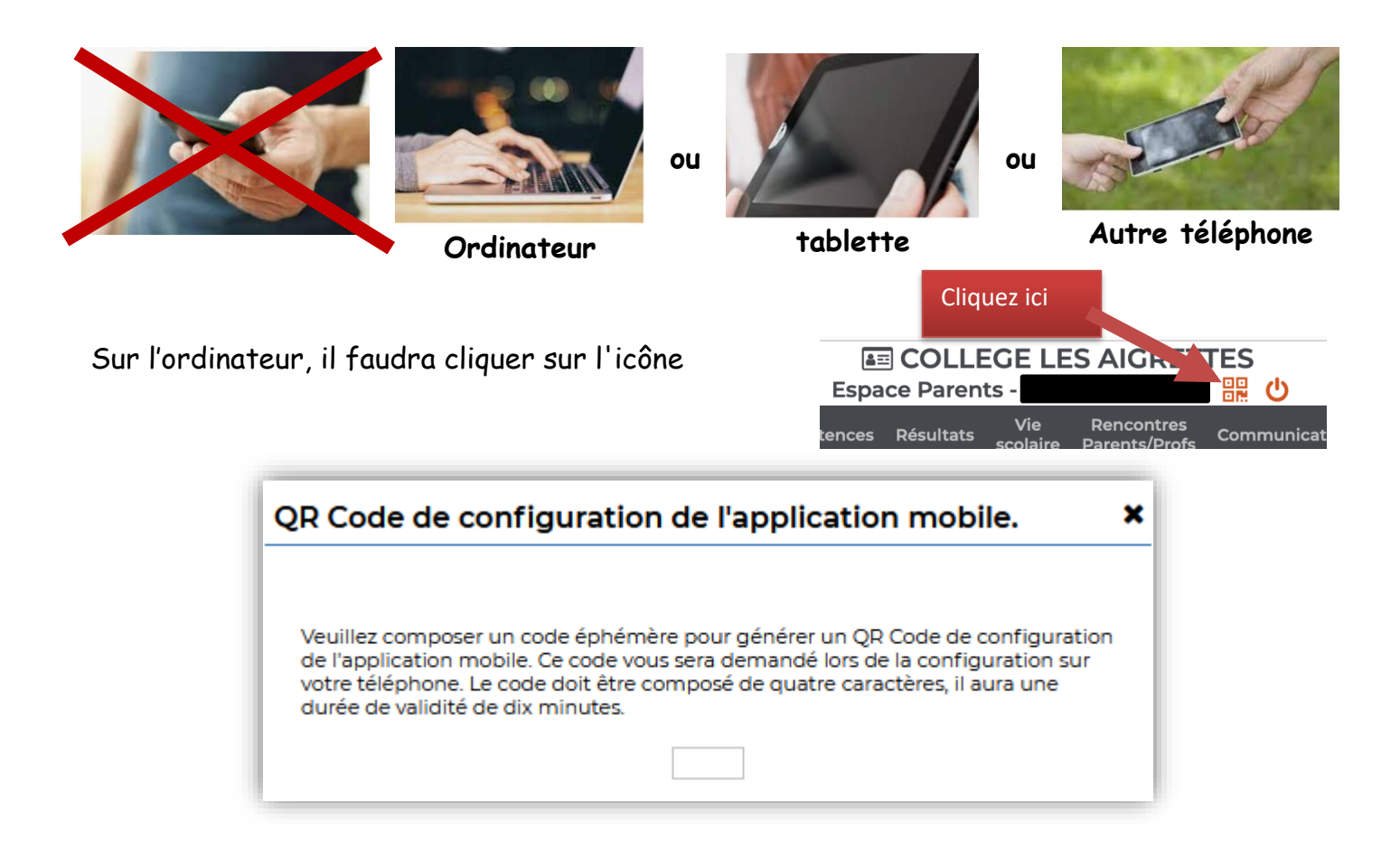

Inventez un code de 4 chiffres (exemple : 1234), rien de compliqué, il ne va service qu'une seule fois. Comme indiquer dans le message, ce code vous sera demandé sur le mobile. Après avoir tapé le code, cliquez sur "Valider", un QR code apparaitra alors.

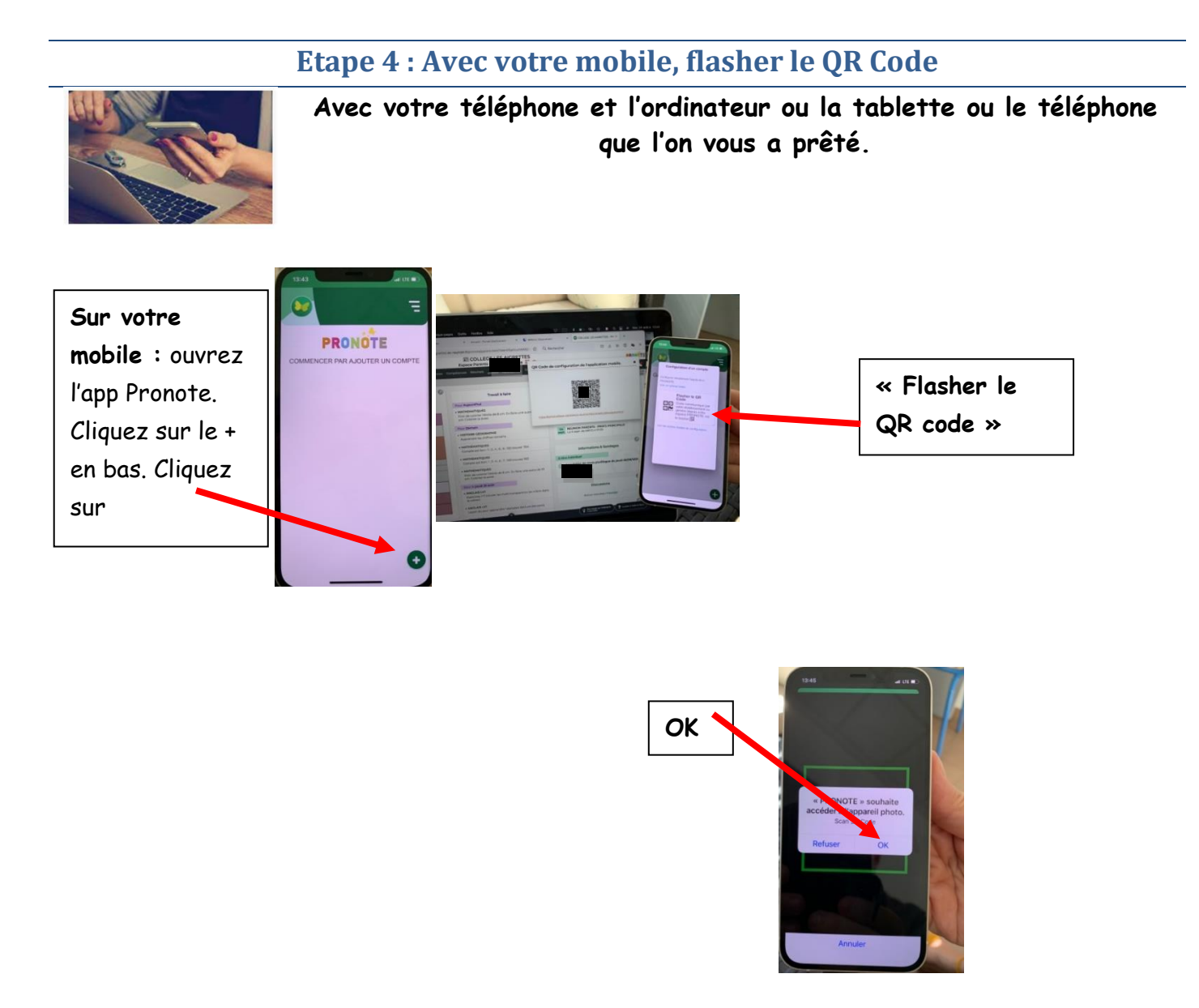

L'application vous demandera l'autorisation d'utiliser votre caméra, il faudra accepter. La caméra s'ouvrira, vous pourrez alors viser le **QR code** de l'ordinateur avec **votre téléphone**. **Donnez le code (1234)**

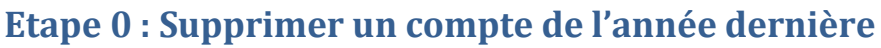

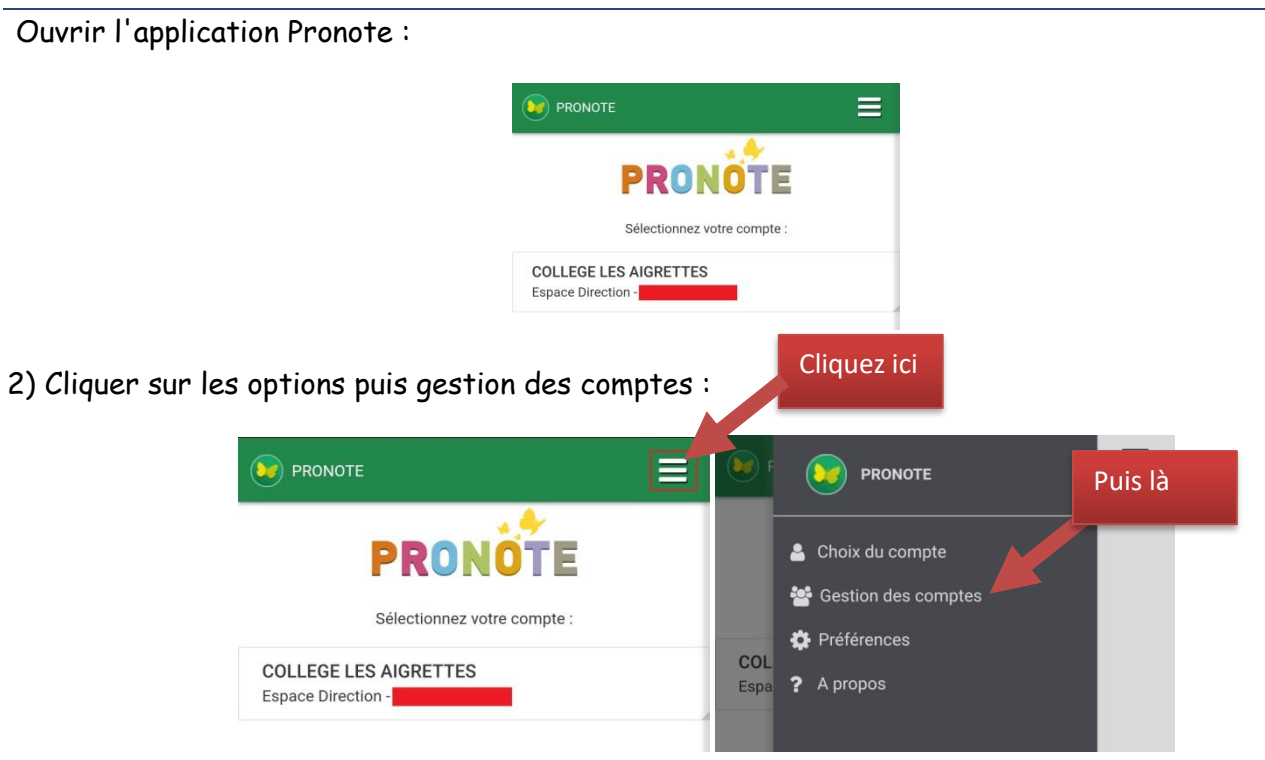

3) Sélectionner le compte configuré puis cliquer sur "Supprimer" :

**Remarque :** il arrive parfois que lors de la suppression le chargement est infini. Il faut à ce momentlà fermer l'application et la relancer, le compte ne sera normalement plus présent.